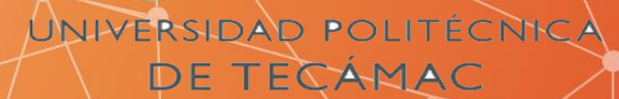

# **SUIE Visitas Guiadas**

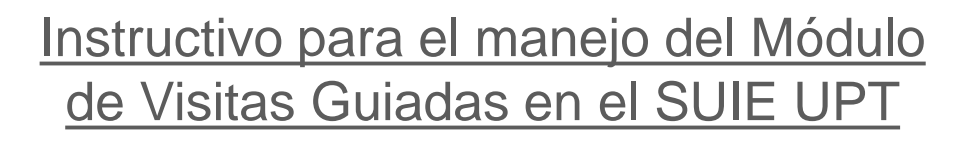

### **Introducción**

**Visitas guiadas:** Creación de un sistema para desarrollar de forma digital los trámites para las visitas guiadas de las y los estudiantes.

**Propuesta de visita guiada**

• Área encargada de que la o el profesor realice el registro de la empresa a la que se desea asistir.

**Departamento de Vinculación y Difusión**

• Área encargada de verificar que los datos que proporcionó la o el profesor para la visita guiada sean correctos y que la autorización de la Dirección de División correspondiente esten correctas para así solicitar la autorización a rectoría.

### **Dirección**

• Área encargada de valorar la propuesta y verificar que los datos de la empresa sean correctos para su aprobación.

**Vista estudiante**

La o el estudiante deberá acceder a su sesión dentro del Sistema Único de Información Escolar (SUIE) para poder introducir los datos de la empresa y visita guiada y cargar los documentos solicitados.

# **Pasos Vista** propuesta de visita guiada

- **Laboratorio Acceso** ≮
- Administración y finanzas R,
- **Administrar Tutorías y Asesorías** R,
- **Administrar Seguimiento Egresados** ×.
- **Captura de calificaciones** ≮
- **Asignación de Horarios** ×.
- **Administrar empresas** Æ,
- **Administrar Estancias Estadia** Æ,
- **Evaluar Estancias Estadia** Æ,
- **Registrar rondines** ×.
- **Consultar rondines** ≮
- **Visitas Guiadas** ₩
- Visitas guiadas Dirección ∗
- Visitas guiadas Vinculación

La o el profesor deberá iniciar sesión en el Sistema Único de Información Escolar (SUIE).

Dar clic en el ícono de menú y después seleccionar el módulo de "Visitas Guiadas".

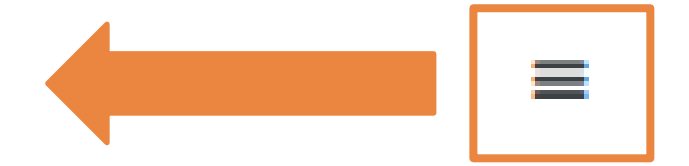

### Se despliega la siguiente pantalla para el registro de la propuesta.

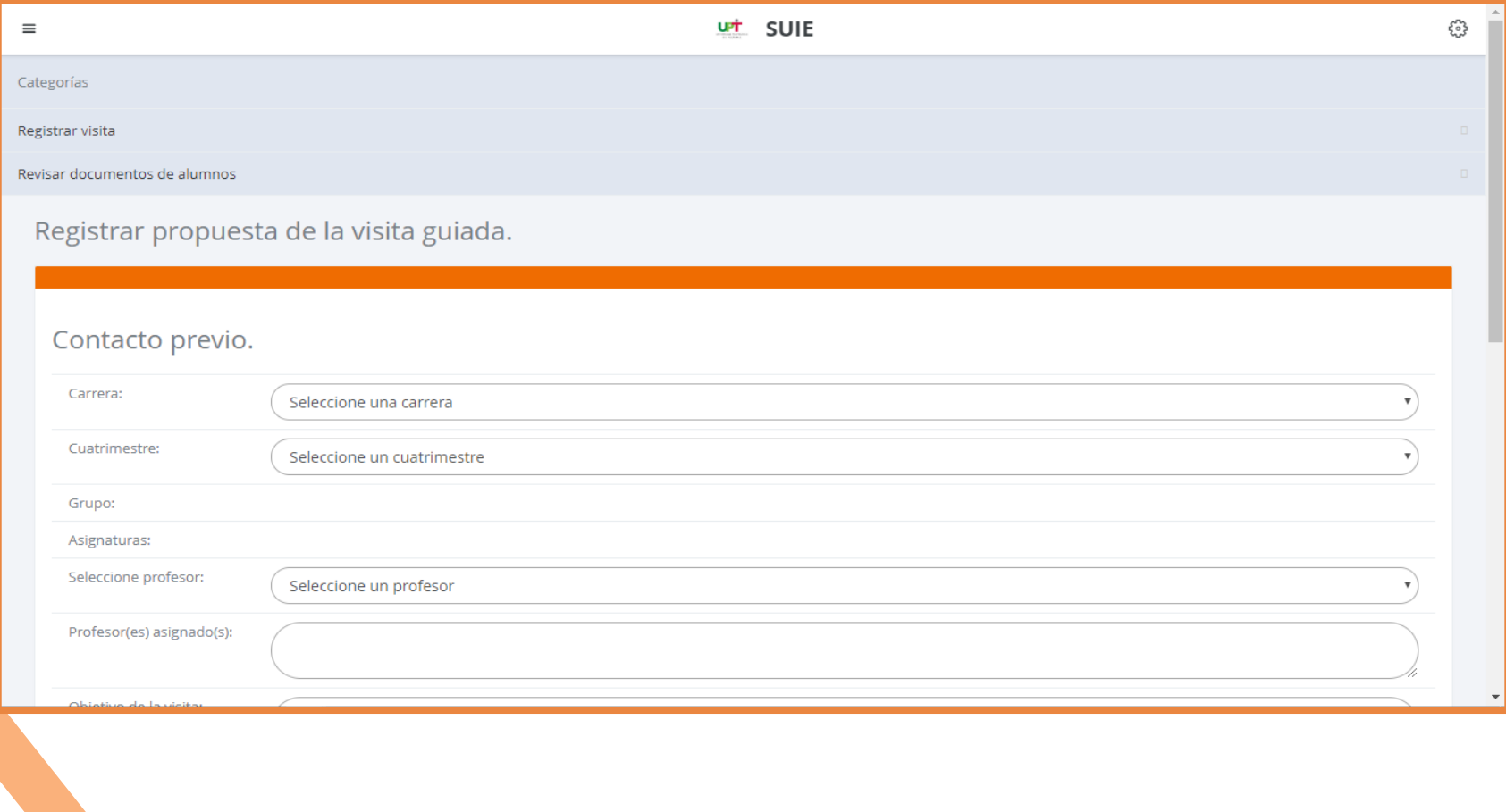

### http://189.254.6.234/suieupt **5**

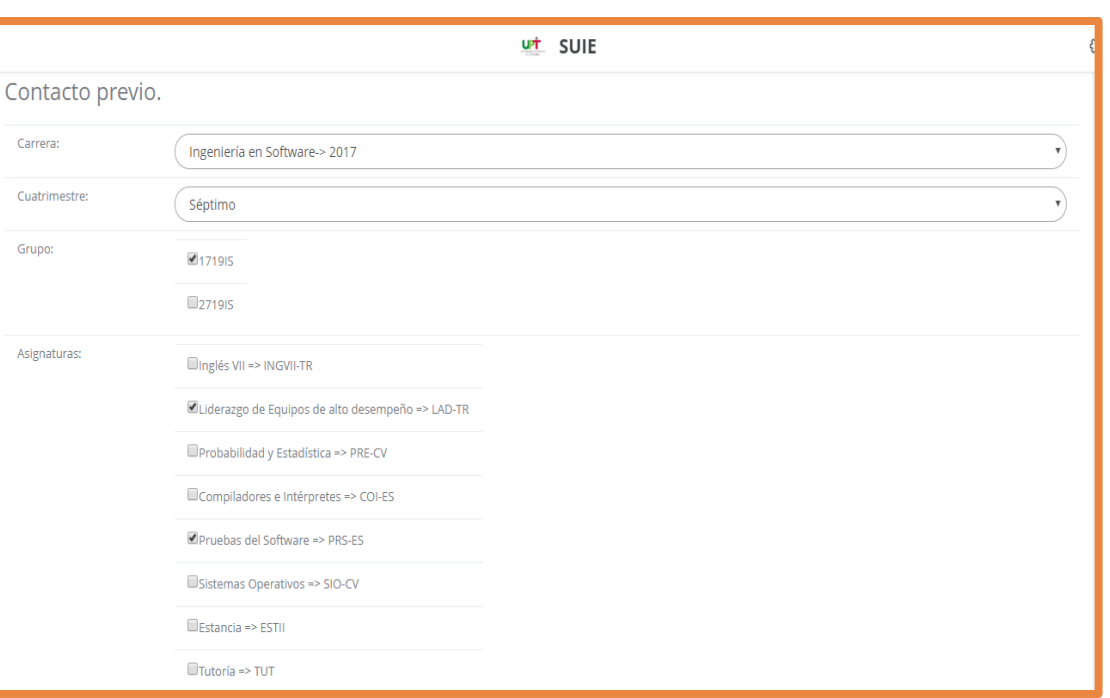

La o el profesor podrá seleccionar uno o más profesores asignados a la visita guiada, así como los grupos que asistirán y las materias a las que impactará en la visita.

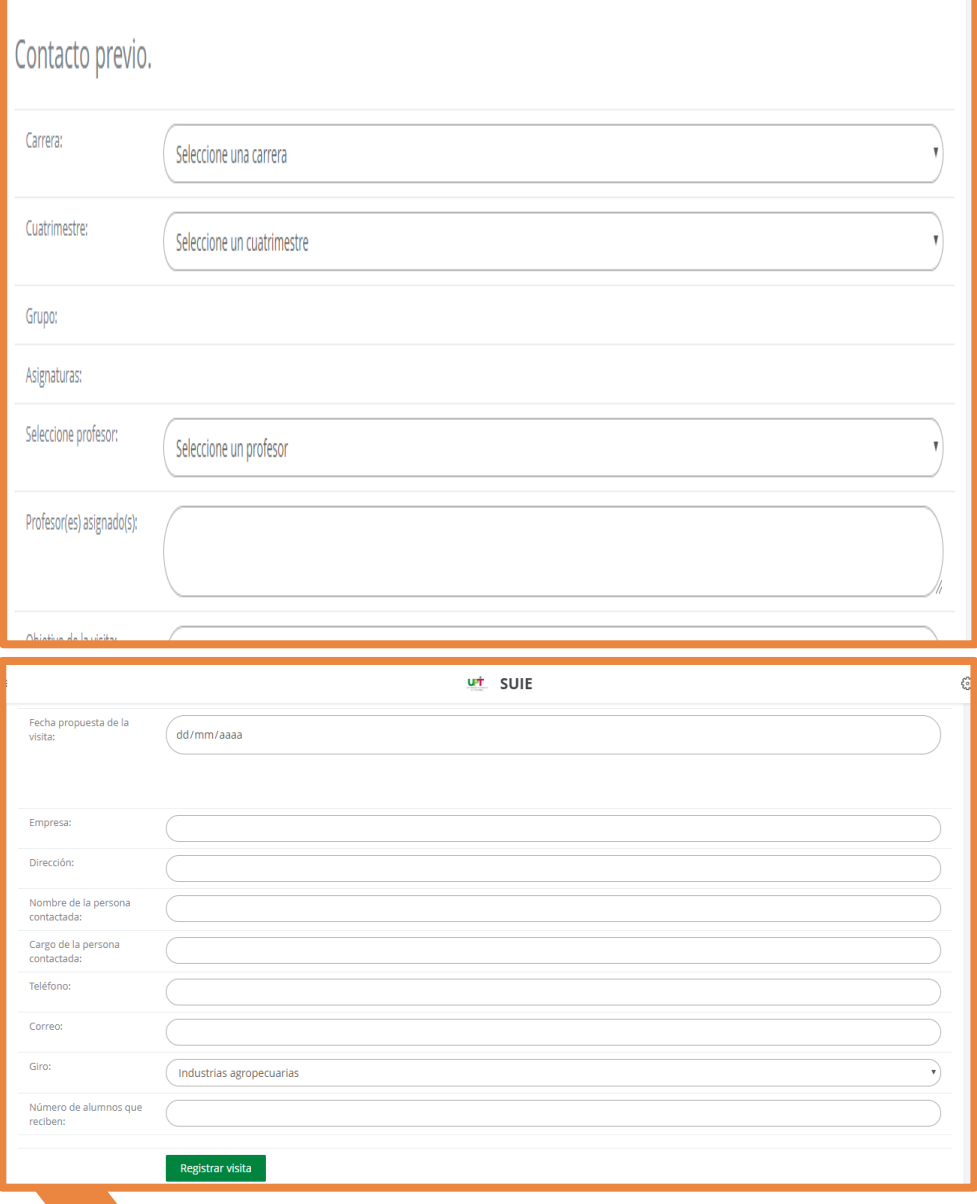

La o el profesor deberá capturar los datos de la empresa.

Una vez requisitados los campos solicitados, dar clic en "*Registrar Visita".*

Registrar visita

#### http://189.254.6.234/suieupt  $\overline{7}$

# Ejemplo.

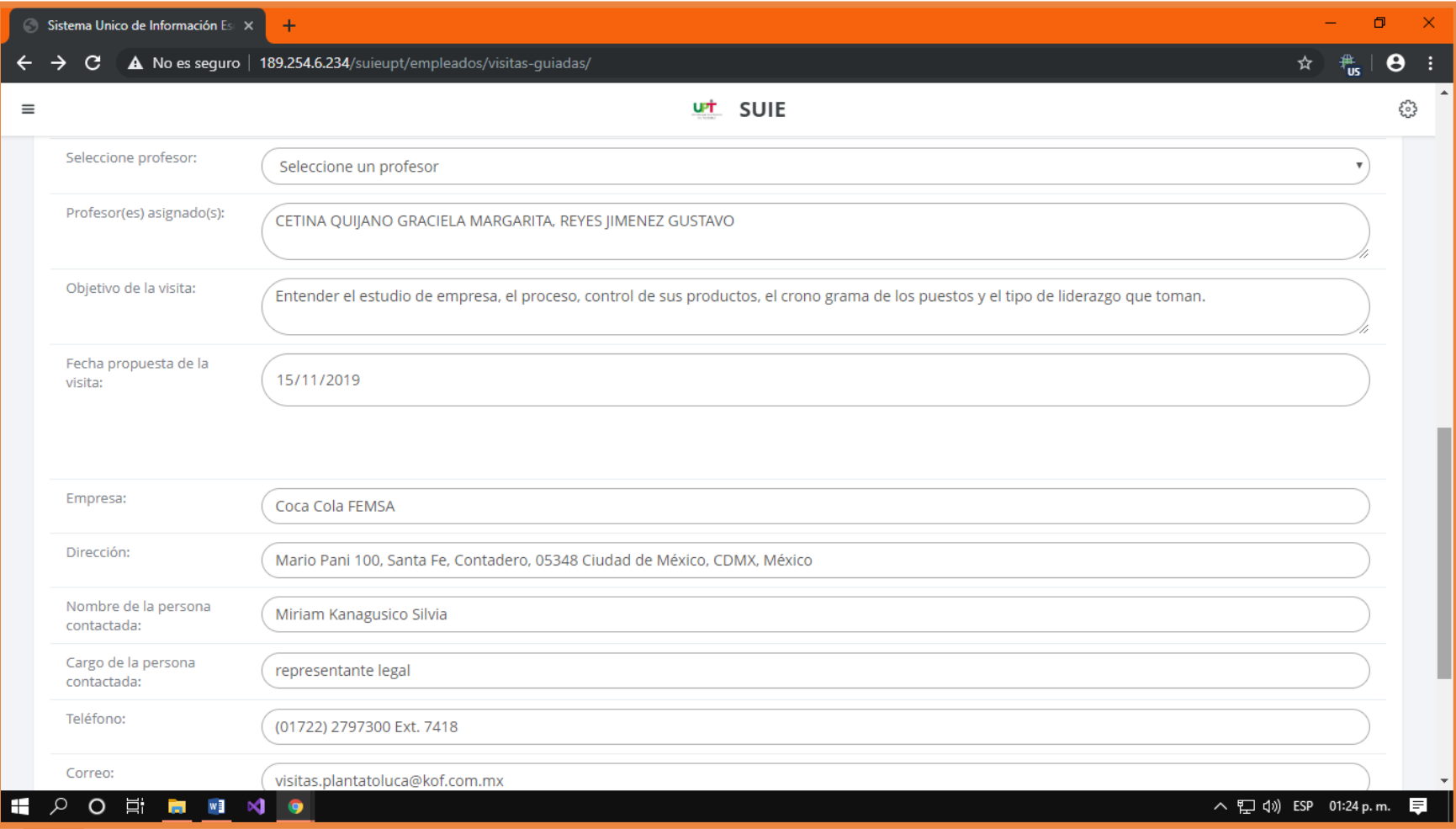

La o el profesor también podrá revisar si las y los estudiantes tienen en orden sus documentos, en caso contrario, se les enviará un correo electrónico para que vuelvan a subir sus documentos.

Esto ayudará a realizar la lista de asistencia para la visita guiada.

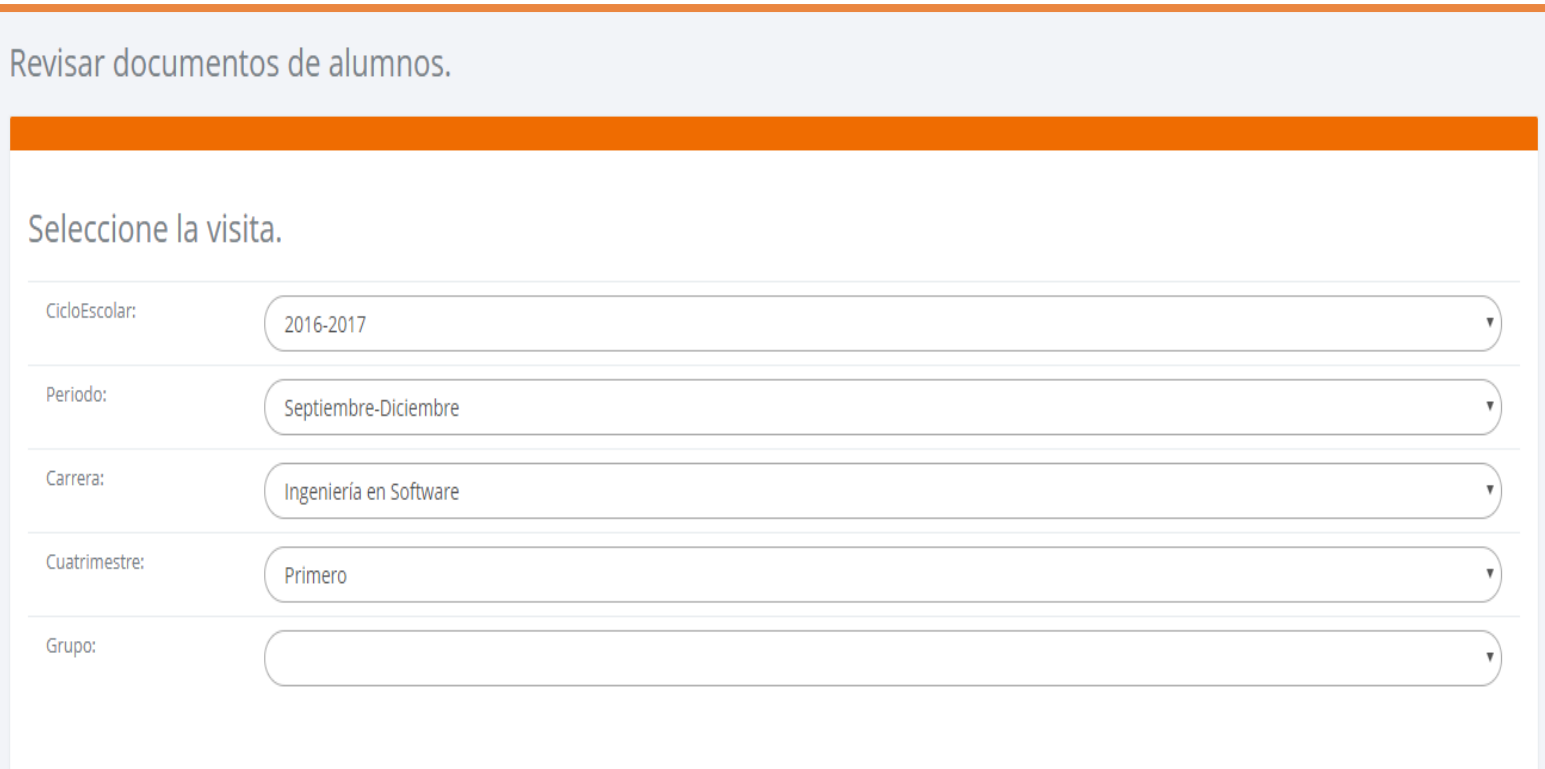

## **Pasos Vista** Dirección.

#### Administración y finanzas

- Administrar Tutorías y Asesorías ×.
- **Administrar Seguimiento Egresados** ∗
- **Captura de calificaciones** ∗
- **Asignación de Horarios** ≮∕
- **Administrar empresas**
- **Administrar Estancias Estadia** ₩
- ₩ **Evaluar Estancias Estadia**
- **Registrar rondines** ∗
- **Consultar rondines**
- **Visitas Guiadas**
- $\mathcal{R}$  Visitas guiadas Dirección
- Visitas guiadas Vinculación
- **Tutorías y Asesorías** べ
- **Captura de calificaciones** 术
- Reloj Checador

La o el Director de División inciará sesión en el Sistema Unico de Información Escolar (SUIE), entrará a menú y dará clic en "Visitas Guiadas Dirección".

En este módulo, la persona encargada de  $|a|$ Dirección de **División** correspondiente, autorizará las visitas que cumplan con los requisitos.

### Una vez dentro del módulo, la o el Director podrá revisar los datos de la visita propuesta.

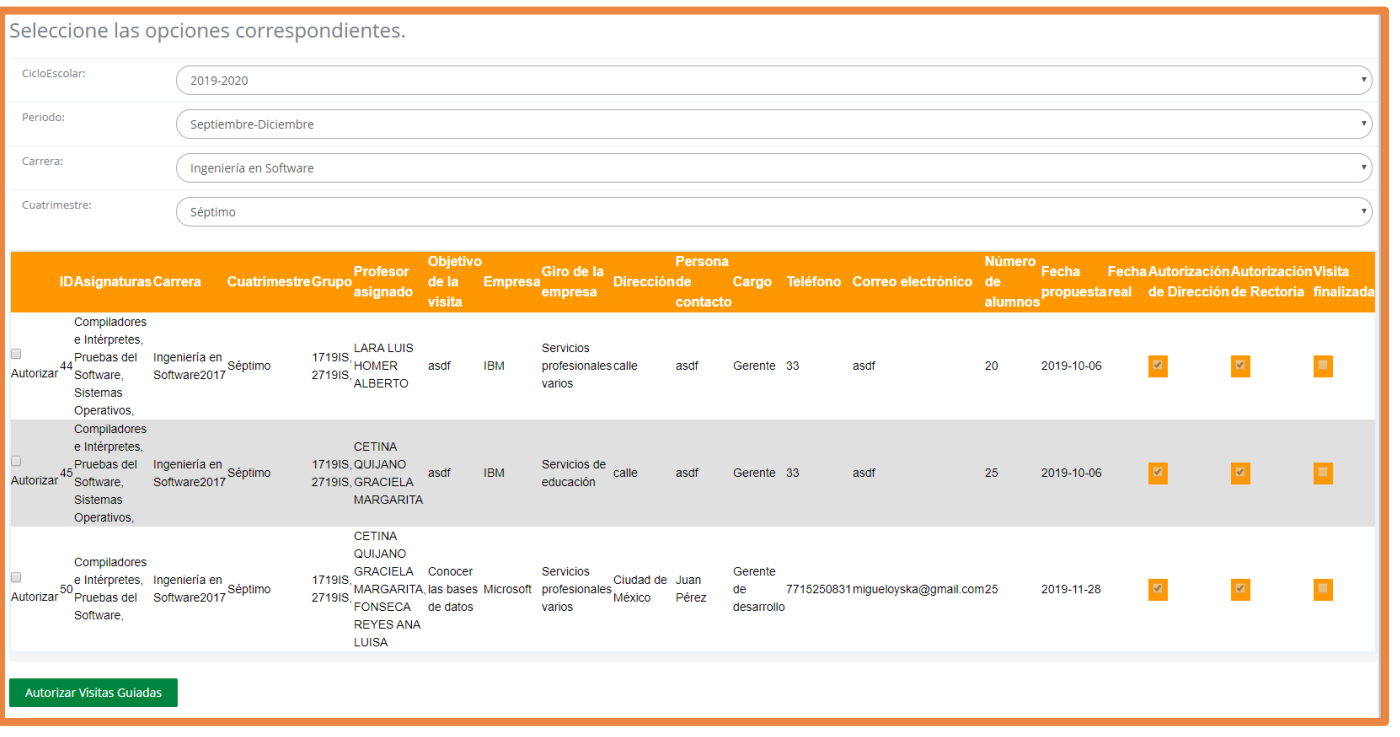

Verificar la propuesta, dar clic en "*Autorizar Visita guiada".*

**Autorizar Visitas Guiadas** 

## **Pasos Vista** Vinculación

- $\frac{1}{2}$  Administración y finanzas
- $\mathcal{R}$  Administrar Tutorías y Asesorías
- $\mathcal{R}$  Administrar Seguimiento Egresados
- $\mathcal{R}$  Captura de calificaciones
- **Asignación de Horarios**
- ₩ **Administrar empresas**
- **Administrar Estancias Estadia**
- **Evaluar Estancias Estadia**
- **Registrar rondines**
- **Consultar rondines** ₩
- $\mathcal{R}$  Visitas Guiadas
- Visitas guiadas Dirección ⊀
- $\mathcal{R}$  Visitas guiadas Vinculación
- ∗ **Tutorías y Asesorías**
- $\ll$  Captura de calificaciones
- $\mathcal{R}$  Reloj Checador

La o el titular de Vinculación y Difusión deberá iniciar sesión en el Sistema Único de Información Escolar (SUIE).

Dar clic en el ícono menú y seleccionar el módulo "Visitas" Guiadas Vinculación".

Una vez dentro del módulo, la o el encargado podrá revisar la propuesta, solamente le mostrará las visitas que hayan sido autorizadas por la Dirección de División correspondiente.

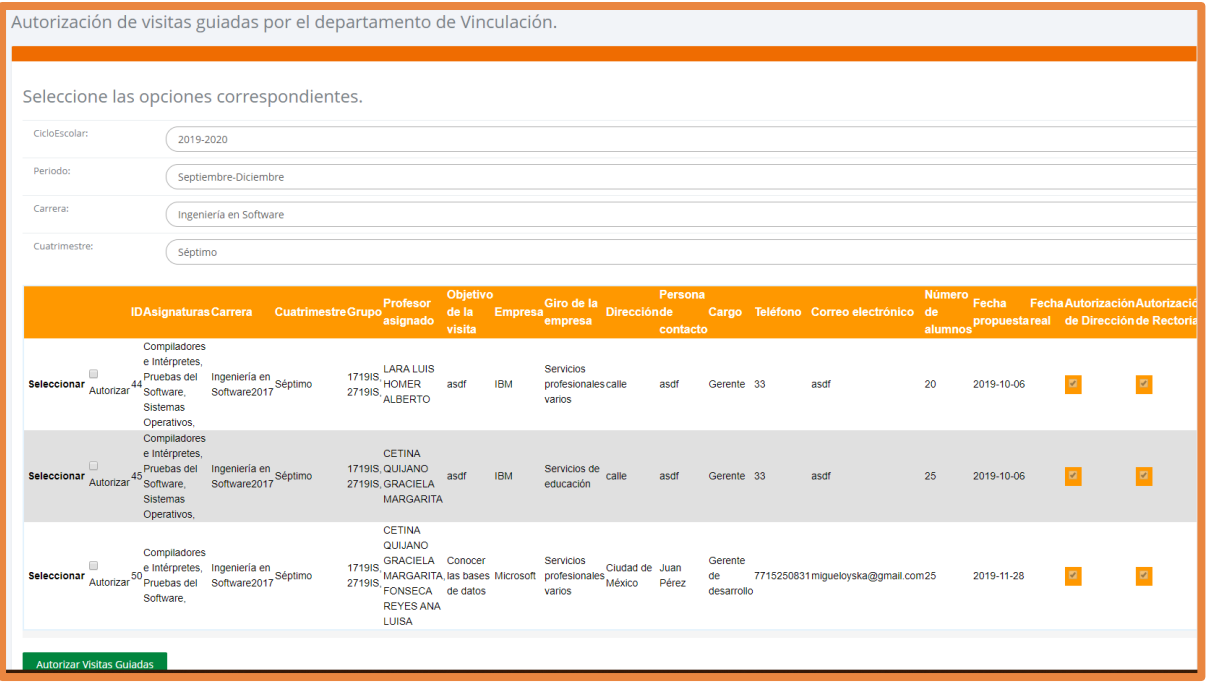

Dar clic en "*Autorizar Visita guiada".*

**Autorizar Visitas Guiadas** 

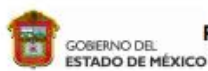

### PROPUESTA Y SEGUIMIENTO DE VISITA GUIADA

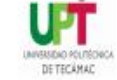

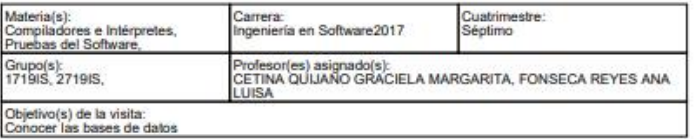

#### CONTACTO PREVIO (realizado por el profesor de la asignatura)

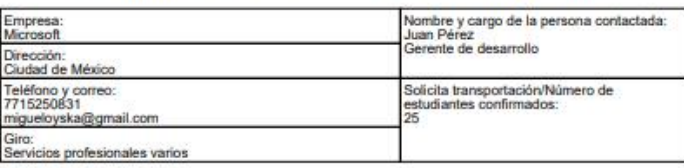

#### SEGUIMIENTO DE LA VISITA (realizada por el tutor)

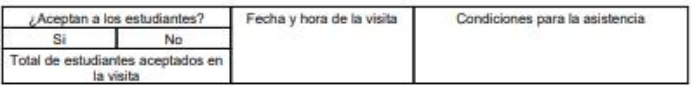

#### RESULTADO DE LA VISITA (registrado por el docente asignado en la visita)

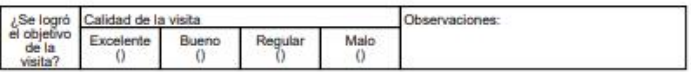

Vo.Bo. Direcciones de División Académica

Firma Profesor(ES) asignado(S)

Vo.Bo. Departamento de Vinculación.

Vo.Bo. Rectoria

Código: FO-VIG-01 echa: 22/05/18 Edición: 06

- El presente documento deberá presentar el visto bueno por parte del Departamento de Vinculación y Difusión para poder ser

validado, en caso de ser mas de un profesor asignado, deberá estar firmado por todos los involugrados

Una vez autorizada la visita por la Dirección de División y el Departamento de Vinculación y Difusión, se podrá descargar el formato de propuesta  $\mathsf{V}$ seguimiento de visita guiada (FO-VIG-01).

http://189.254.6.234/suieupt **14**

### **Pasos Vista Alumno**

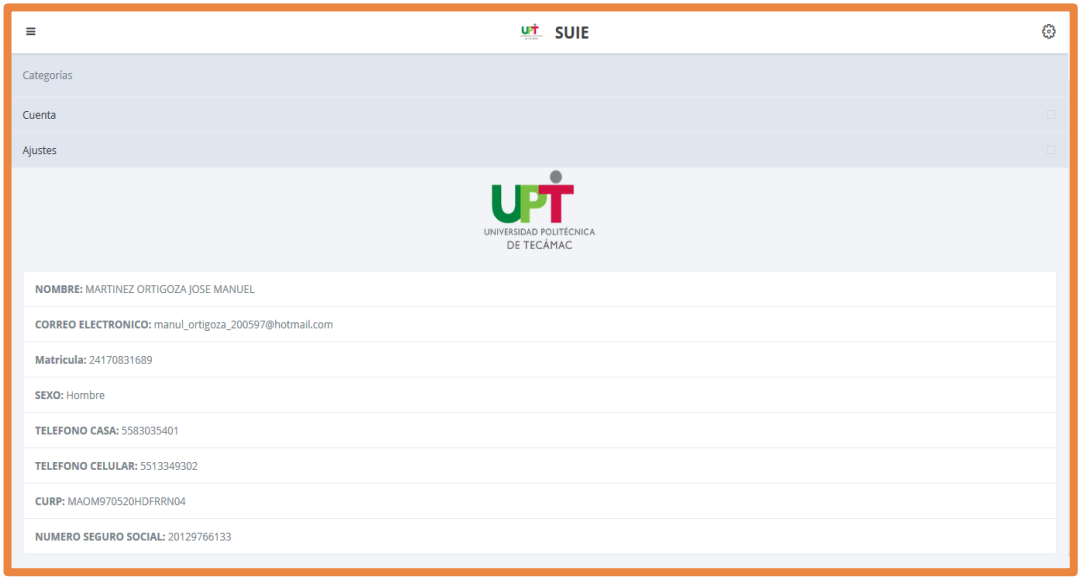

La o el estudiante deberá iniciar sesión dentro del Sistema Único de Información Escolar (SUIE).

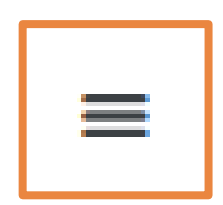

A continuación, dar clic en el ícono menú.

Seleccionar la opción "*Visitas Guiadas".*

 $\equiv$ urt SUIE Categorías Seleccionar Visita Guiada Visitas guiadas. Seleccione la visita guiada. Empresa: Giro: Objetivo de la visita: Objetivo de la Fecha **ID**Carrera CuatrimestreGrupoProfesor asignado **Empresa Dirección** visita propuesta empresa Seleccionar Allingeniería en Servicios 1719IS, LARA LUIS HOMER ALBERTO asdf Séptimo **IBM** calle 2019-10-06 Software2017 profesionales varios Servicios de Ingeniería en Seleccionar 45 software2017 Séptimo 1719IS, CETINA QUIJANO GRACIELA MARGARITA 2019-10-06 lasdf **IBM** calle educación Seleccionar 50 Ingeniería en CETINA QUIJANO GRACIELA MARGARITA, Conocer las bases Servicios Ciudad de

Microsoft

Este es el formulario donde la o el estudiante podrá seleccionar la visita a la empresa de su elección y subir los documentos solicitados.

2019-11-28

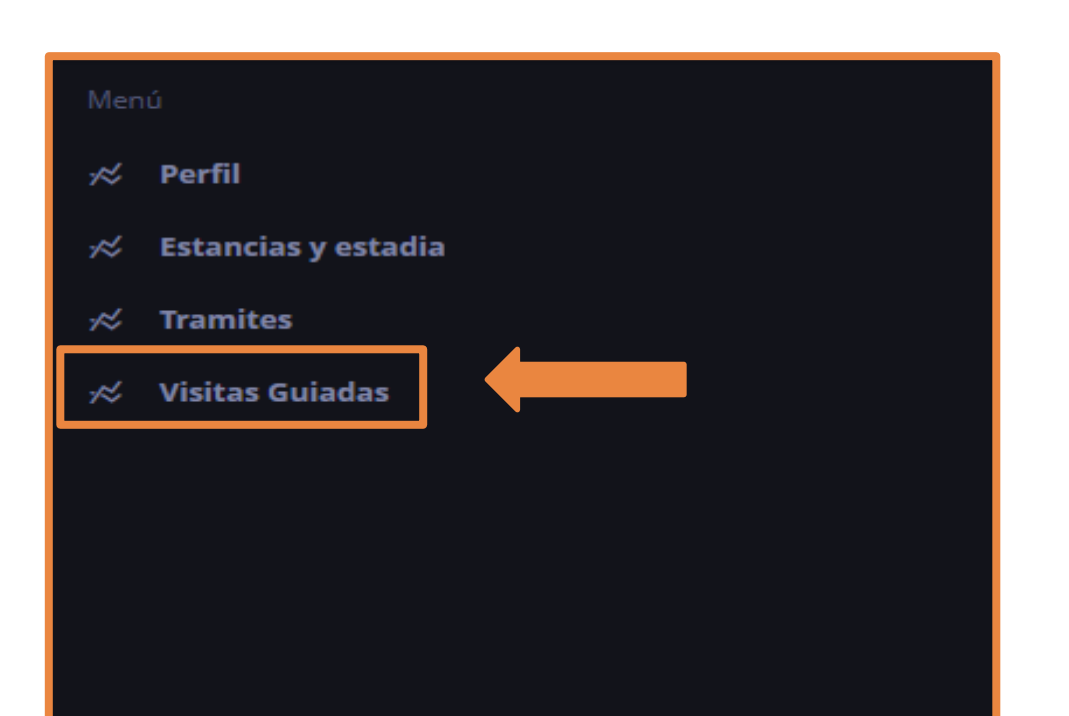

Séptimo

Revisar la tabla de las visitas que han sido aceptadas.

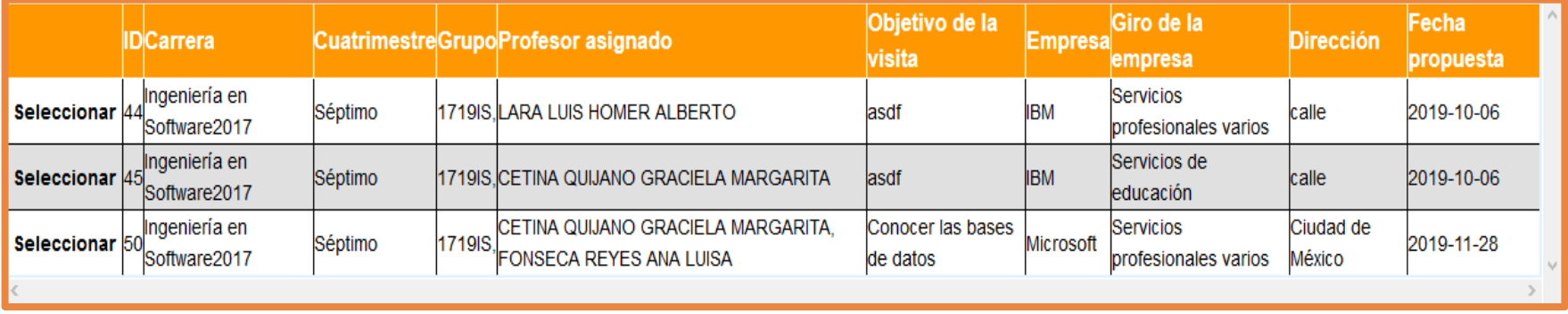

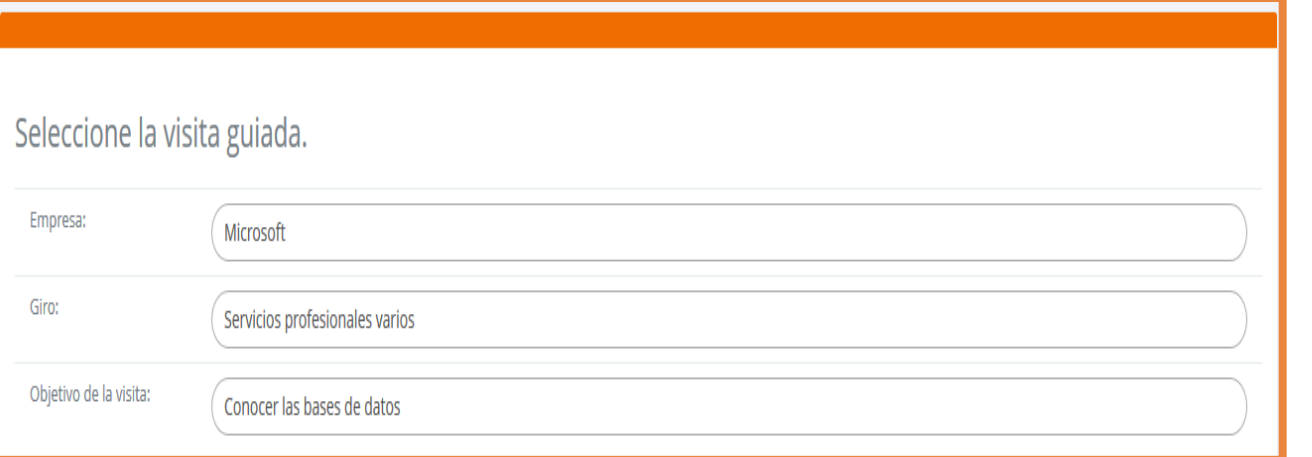

Una vez seleccionada la visita correspondiente, estos campos se llenarán automáticamente. >>CLIC<< Descargar Carta Responsiva.

En este link, la o el estudiante podrá descargar la carta responsiva de la salida a la empresa, deberá imprimirla, firmarla por él y su padre, madre o tutor.

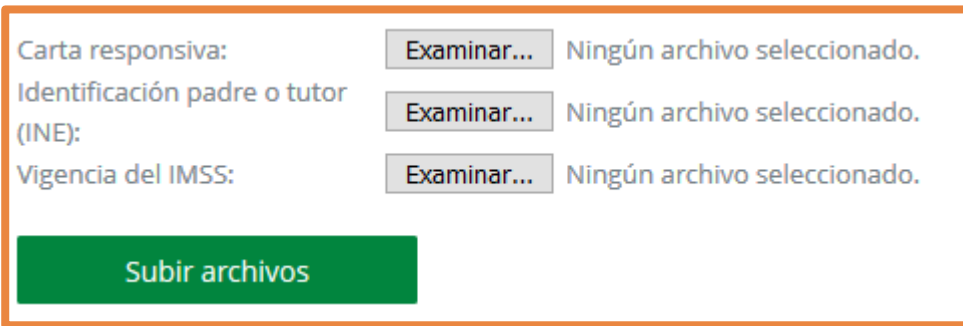

La o el estudiante deberá consultar la vigencia de seguros (IMSS) y sacar una copia de la credencial de elector (INE) de su padre, madre o tutor. Teniendo todos los documentos deberá escanearlos y subirlos en su apartado correspondiente y dar clic en "**subir archivos"**.